# DIE EINSTELLUNGEN IN WINDOWS 10

Erweiterte Systemeinstellungen anzeigen

Windows-Einstellungen

Einstellung suche

 $\Box$   $\times$ 

werden, findet man grundlegende Geräte<br>Rivetooth, Drucker, Maus Netzwerk und Inter Funktionen wie die  $\Box$ *System, Geräte*, *Konten, Update*…  $\begin{array}{cc}\n\frac{1}{2} & \text{Apps} \\
\frac{1}{2} & \text{Deinst}\n\end{array}$ Zeit und Sprache  $\bigoplus_{\mathcal{F}} \quad \text{Erleichterte Bedienung}$ Update und Sicherheit A Datenschutz  $\leftarrow$  Einstellungen system  $\checkmark$ Weiterhin befindet sich oben auch ® Suchergebnisse (i) PC-Infos ein *Suchfeld*, in dem Sie direkt einen Begriff eingeben können. system O Überprüfen ob Sie eine 32-Bit- oder 64-Die entsprechenden Bit-Version von Windows haben <sup>O</sup> PC-Infos Einstellungsmöglichkeiten werden 1 Überprüfen, ob Sie eine 32-Bit- oder 64-Bit-Version vor<br>Windows haben Infobereich der Taskleiste dann aufgelistet. Ist das Gesuchte Systemsymbole aktivieren oder nicht dabei, können Sie sich auch Infobereich der Taskleiste deaktivieren alle Ergebnisse anzeigen lassen. ■ Systemsymbole aktivieren oder deaktivieren  $System$ System I Systemlautstärke anpassen Alle Ergebnisse anzeigen Il Systemsounds ändern Systemumgebungsvariablen bearbeiten Systemressourceneinsatz im Task-Manager anzeigen

#### **SYSTEM**

In den Einstellungen, die über das Startmenü mit dem Symbol geöffnet

Einstellungen

Hier können Sie bei *Bildschirm* die *Skalierung der Anzeige* anpassen sowie einen *Nachtmodus* aktivieren, *Energiespareinstellungen* ändern und bei *Speicher* eine *Speicheroptimierung* zum Löschen von temporären Dateien und der Papierkorbleerung nach 30 Tagen aktivieren.

#### **GERÄTE**

Hier verwalten Sie die angeschlossenen Geräte wie Drucker, Maus,… und können auch weitere Geräte hinzufügen.

Tipp: Es ist sinnvoll, bei Drucker die Option *Windows verwaltet Standarddrucker* von Ein auf Aus stellen, damit Ihr Standarddrucker immer der gleiche bleibt.

#### **HANDY**

Mit Handy können Sie ihr Android oder iOS mit Windows 10 verbinden und App-Nachrichten und Infos zwischen den Systemen anzeigen und austauschen. Das funktioniert aber nur über die App Microsoft Launcher auf dem Handy und mit einem Microsoft-Konto.

Die Einstellungen in Windows 10 Seite 1

#### NETZWERK UND INTERNET

Hier nehmen Sie sämtliche Netzwerkeinstellungen bzgl. WLAN, Heimnetzgruppe,… vor.

Über *Status - Verbindungseigenschaften ändern* oder WLAN und Klick auf das verbundene WLAN finden Sie die Einstellung für *öffentliches Netzwerk* und *Heimnetzwerk*.

#### PERSONALISIERUNG

In diesem Bereich können Sie den Hintergrund, die Farben, den Sperrbildschirm, das Startmenü und die Taskleiste anpassen.

Tipp: Um Werbung auf dem Sperrbildschirm und im Startmenü zu verhindern, stellen Sie bei *Sperrbildschirm* den *Hintergrund* nicht auf Windows-Blickpunkt, sondern auf Bild und den Schalter bei *Unterhaltung, Tipps, Tricks und mehr auf dem Sperrbildschirm anzeigen* von Ein auf Aus und bei *Start* den Schalter bei *Gelegentlich Vorschläge im Menü Start anzeigen* von Ein auf Aus.

#### APPS

Hier können Sie Apps und Programme deinstallieren und Standardprogramme zuordnen.

#### **KONTEN**

Hier können Sie ein eigenes Bild über *Suchen* auswählen, oder auch mit der Webcam aufnehmen. Hier können Sie auch über *Anmeldeoptionen* den PC-Start mit einem lokalen Konto ohne Verbindung zu Microsoft einrichten. Nach diversen Warnhinweisen, dass die Einstellungen des PCs nun nicht mehr synchronisiert werden sowie der Eingabe des Passwortes können Sie den Rechner auf einen lokalen Account umstellen. Auf die gleiche Art und Weise ist natürlich auch der Wechsel zurück zu einem Microsoft-Account möglich.

#### **ZEIT LIND SPRACHE**

ist zum Einstellen der Zeit- und Ländereinstellungen.

#### **SPIELEN**

Der *Spielemodus* ordnet zusätzliche Grafik- und Prozessor-Ressourcen dem Spiel zu, das gerade gespielt wird, und die *Spieleleiste* ermöglicht Aufzeichnungen und Übertragungen eines Spiels.

#### ERLEICHTERTE BEDIENUNG

Aktivieren Sie die *Sprachausgabe* oder die *Bildschirmlupe*, verstärken Sie den Kontrast, vergrößern Sie die Anzeigegröße der Elemente auf dem Bildschirm,…

Über *Maus* können Sie die Zeigergröße ändern.

#### **DATENSCHUTZ**

Bei *Allgemein* können Sie ausstellen, dass Informationen über Sie verwendet werden, bei *Position*, dass Ihr Standort übermittelt wird.

Bei *Kamera***,** *Mikrofon*,… stellen Sie ein, welche Apps diese benutzen können, bei *Hintergrund-Apps* bestimmen Sie, welche Apps ständig aktiv sein dürfen.

Sie können problemlos alles ausstellen, was Sie aus Datenschutzgründen nicht möchten.

#### UPDATE UND SICHERHEIT

Hier können Sie nach *Windows-Updates* suchen, bei *Sicherung* den *Dateiversionsverlauf* aktivieren und bei *Wiederherstellung* den PC zurücksetzen oder den erweiterten Start aufrufen. Auch das Schutzprogramm *Windows Defender* und die *Problembehandlung* finden Sie hier.

Die Einstellungen in Windows 10 Seite 2 Seite 2 Seite 2 Seite 2 Seite 2 Seite 2 Seite 2 Seite 2 Seite 2 Seite 2

Tipp: Deaktivieren Sie die Funktion, heruntergeladene Update-Dateien für andere über Ihre Internetverbindung freizugeben. Dazu klicken Sie bei *Windows Update* auf *Erweiterte Optionen* und dann auf *Übermittlung von Updates auswählen* und stellen den Schalter bei *Updates von mehr als einem Ort* auf Aus.

#### **SUCHE**

Hier stellen Sie die Optionen für Cortana ein.

## EIN/AUS

Über die Funktion Ein/Aus im Startmenü können Sie den Computer *Herunterfahren*, *Neu starten* oder den *Energiesparmodus* aufrufen, mit Rechtsklick auf das Symbol Start können Sie sich zusätzlich noch als Benutzer *abmelden*.

Mit Klick auf Ihr *Benutzerkonto* im Startmenü können Sie sich auch *abmelden*.

### **NFTZWERK**

Das Netzwerksymbol unten in der Taskleiste zeigt die aktuelle Verbindung (kabelgebunden  $\mathbb{E}$  oder WLAN  $\mathbb{E}$ ) an.

Hier können Sie über *Flugzeugmodus* den WLAN- und Bluetooth-Empfang ausstellen bzw. wieder einstellen.

Mit Klick auf ein WLAN-Netzwerk können Sie die Verbindung mit diesem Netzwerk herstellen.

## WEITERE EINSTELLUNGSMÖGLICHKEITEN

Weitere Einstellungen und Funktionen wie den *Taskmanager*, den Geräte-Manager, die Dialogbox *Ausführen*,… erreichen Sie mit Rechtsklick auf das Symbol Start.

Zusätzlich haben Sie über *Start - Einstellungen* bei einigen Punkten rechts eine Liste *Verwandte Einstellungen*, von welchen einige auch in die Systemsteuerung führen.

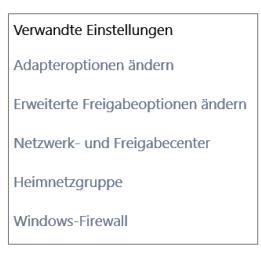

## SYSTEMSTEUERUNG

Die Systemsteuerung bietet noch genauere Konfigurationsmöglichkeiten.

Mit dem neuen Update für Windows 10 fehlt beim Rechtsklick auf Start die Systemsteuerung in der Liste. Um die Systemsteuerung aufzurufen, können Sie diese über das Suchfeld in der Taskleiste suchen lassen.

Tipp: Sie können die Systemsteuerung in der Ergebnisliste mit rechts anklicken und sie als Kachel *an Start anheften*.

Ebenso können Sie einzelne Punkte in der Systemsteuerung, die Sie häufig benötigen, mit rechts anklicken und sie als Kachel *an Start anheften*.

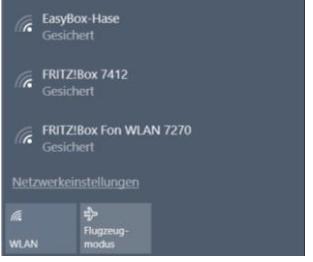

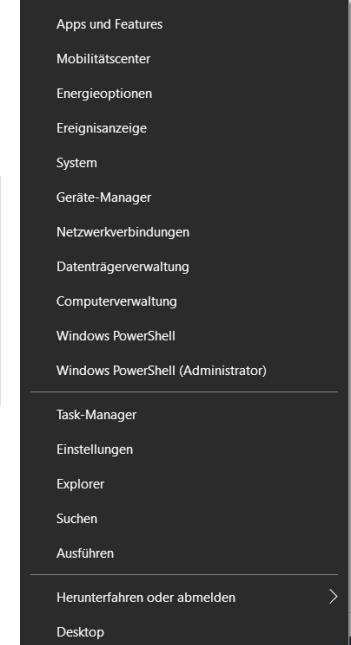

Tipp: Sie können die Systemsteuerung auch im *Datei-Explorer* anzeigen. Gehen Sie dazu im Explorer auf in der *Registerkarte Ansicht* auf *Optionen – Ordner- und Suchoptionen ändern* und dann in der Dialogbox im *Register Ansicht* zu *Navigationsbereich* und setzen Sie den Haken bei *Alle Ordner anzeigen*.

↑ 2 > Systemsteuerung > Alle Systemsteuerungselemente V U Systemsteuerung durc... p Anzeige: Kleine Symbole \* Einstellungen des Computers anpassen **al** Anmeldeinformationsverwaltung **Arbeitsordner B**<sub>o</sub> Automatische Wiedergabe C Center für erleichterte Bedienung CPAppletExe **S**2 Benutzerkonten Dateiversionsverlauf Datum und Uhrzeit DTS Audio Control Panel  $\blacktriangleright$  Energieoptionen **Energy Star**  $\Box$  Explorer-Optionen **A** Farbverwaltung Flash Player (32-Bit) ® Geräte und Drucker - Geräte-Manager • Heimnetzgruppe Indizierungsoptionen  $\sqrt{\frac{2}{\pi}}$  Infrarot Intel® HD-Grafik Intel® Rapid Storage-Technologie  $\bigodot$  Internetoptionen  $\left| \frac{d}{dx} \right|$  Java (32-Bit) Mail (Microsoft Outlook 2016) (32-Bit) Maus Netzwerk- und Freigabecenter Problembehandlung **D** Programme und Features  $\bigotimes$  Region RemoteApp- und Desktopverbindun... Sicherheit und Wartung Sichern und Wiederherstellen (Wind... A Schriftarten Sound Speicherplätze Sprache  $\theta$  Spracherkennung  $\angle$  Stift- und Fingereingabe **Fo** Standardprogramme Synaptics ClickPad V1.21 System Synchronisierungscenter Tablet PC-Einstellungen  $\sqrt{2}$  Taskleiste und Navigation  $\leftarrow$  Tastatur Telefon und Modem Verwaltung Wiederherstellung Windows-Firewall Windows-Mobilitätscenter